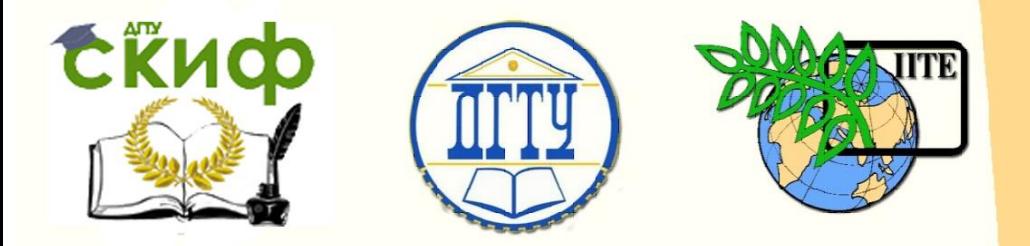

ДОНСКОЙ ГОСУДАРСТВЕННЫЙ ТЕХНИЧЕСКИЙ УНИВЕРСИТЕТ

УПРАВЛЕНИЕ ЦИФРОВЫХ ОБРАЗОВАТЕЛЬНЫХ ТЕХНОЛОГИЙ

Кафедра «Организация строительства»

# **Методические указания**

по использованию программного комплекса Microsoft Project при проектировании календарных планов строительства и производства работ (для курсового проектирования и практических занятий)

**«Организационно-технологические моделирование производственных процессов в строительстве»**

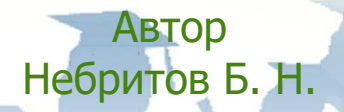

Ростов-на-Дону, 2019

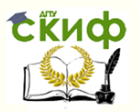

«Организационно-технологические моделирование производственных процессов в строительстве»

## **Аннотация**

«Методические указания предназначены для магистров всех форм обучения по дисциплинам: «Организационно-технологические моделирование производственных процессов в строительстве», «Организация строительства высотных и большепролетных зданий и сооружений».

## **Автор**

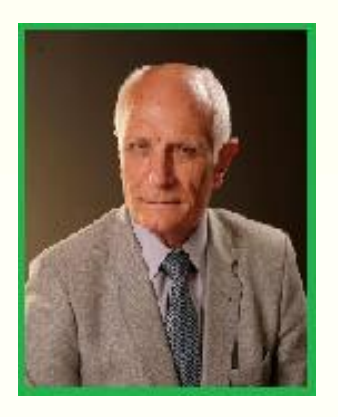

Профессор, кандидат технических наук, доцент Небритов Б.Н.

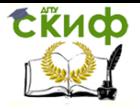

## **Оглавление**

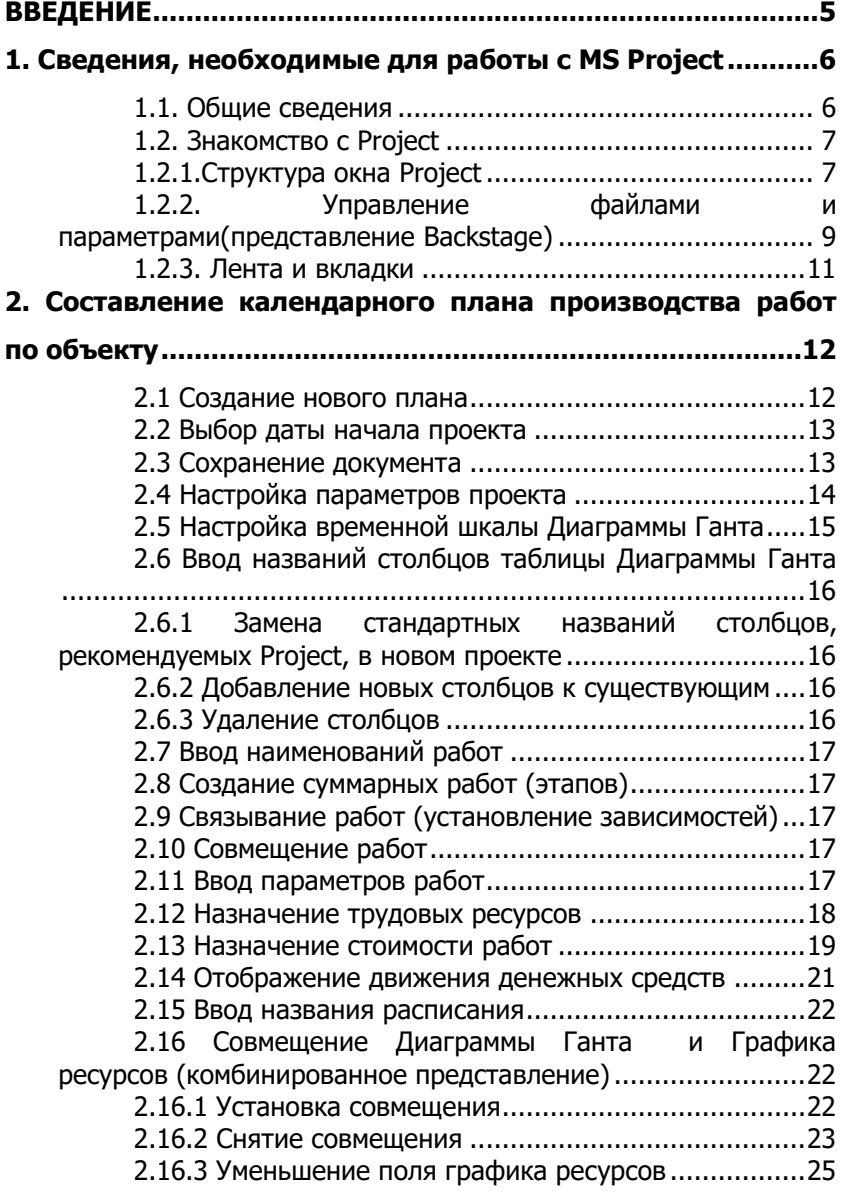

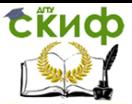

«Организационно-технологические моделирование производственных процессов в строительстве»

[2.16.4 Удаление созданного Представления 1](#page-24-1).............25 [2.17 Контроль длительности плана](#page-25-0) .............................26 [2.18 Просмотр критического пути проекта](#page-26-0) ..................27 [2.19 Формирование и печать плана проекта](#page-26-1) ...............27 [2.19.1 Упорядочение списка работ по их](#page-26-2)  [технологической последовательности](#page-26-2) ..................................27 [2.19.2 Отображение горизонтальных и вертикальных](#page-26-3)  [линий сетки на диаграмме в представлении Диаграмма Ганта](#page-26-3) [.............................................................................................27](#page-26-3) [2.19.3 Предварительный просмотр плана проекта](#page-27-0)  печать [..................................................................................28](#page-27-0) **[3. Составление календарного плана строительства](#page-28-0)  комплекса объектов[.............................................................29](#page-28-0)** [3.1 Составление отдельных расписаний на основе](#page-28-1)  аналогов[...............................................................................29](#page-28-1) [3.2 Составление сводного расписания строительства](#page-29-0)  комплекса объектов[..............................................................30](#page-29-0) [3.2.1 Консолидация отдельных расписаний](#page-29-1).................30 [3.2.2 Связывание расписания по ведущим процессам](#page-31-0)  [\(формирование потока однородных работ на объектах\)](#page-31-0).......32 [3.2.3 Снятие перерыва между двумя смежными](#page-31-1)  работами [..............................................................................32](#page-31-1) [3.3 Задание Начало планового периода](#page-33-0) ......................34 [3.4 Отбор работ, выполняемых собственными силами](#page-33-1)  строительной организации [...................................................34](#page-33-1) [3.5 Корректировка календарного плана на отчетную](#page-33-2)  дату [......................................................................................34](#page-33-2) [3.5.1 Установка отчетной даты \(начало планового](#page-33-3)  периода)[...............................................................................34](#page-33-3) [3.5.2 Ввод проекта выполнения работы](#page-33-4) ......................34 [3.5.3 Корректировка календарного плана по](#page-34-0)  [выполненным объемам работ на отчетную дату \(начало](#page-34-0)  планового периода)[..............................................................35](#page-34-0)

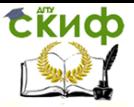

«Организационно-технологические моделирование производственных процессов в строительстве»

## **ВВЕДЕНИЕ**

<span id="page-4-0"></span>Дн MS Project представляет собой систему программных средств, предназначенных для информационной поддержки принятия управленческих решений в процессе планирования и реализации проектов. Система, разработанная корпорацией Microsoft, распространяется на российском рынке, имея различные версии. К настоящему времени наиболее широко используется русифицированная версия MS Project 2010.

MS Project является эффективным средством составления расписания работ по строительным проектам. Расписания разрабатываются на различных этапах управления проектом: на этапе прединвестиционных исследований – стратегический план; на этапе разработки проекта – календарный план строительств; на этапе реализации проекта – календарный план производства работ. Несмотря на различия в предназначении этих расписаний, у них есть общая цель – представить развитие процессов во времени и взаимосвязи. MS Project дает возможность достичь эту цель с использованием персональных компьютеров.

При освоении MS Project необходимы элементарные знания и навыки работы с компьютером. Поэтому, прежде чем взяться за проектирование расписаний, нужно ознакомиться с клавиатурой, правилами работы с мышкой», принтером и другими аппаратными средствами компьютера. Затем, используя настоящие методические указания, приступить к проектированию, с использованием MS Project.

Методические указания основаны на материалах опубликованных работ (см. список литературы)

Название темы

Для выполнения работ будем использовать экспериментальную плату Системы управления температурой, скоростью и освещенностью SO4201-5V.

5

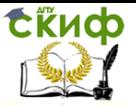

«Организационно-технологические моделирование производственных процессов в строительстве»

## <span id="page-5-0"></span>**1. Сведения, необходимые для работы с MS Project**

## **1.1. Общие сведения**

<span id="page-5-1"></span>MS Project является современным компьютерным инструментарием, относящимся к программам управления проектами, предназначенным для осуществления календарного планирования.

MS Project позволяет:

разрабатывать отдельные календарные планы проектов;

объединять отдельные календарные планы в мульти и мегапроекты;

регулировать распределение ресурсов в календарных планах;

проводить бюджетирование и функционально-стоимостной анализ проекта;

осуществлять учет фактически выполненных работ;

сравнивать характеристики текущего календарного плана с характеристиками «эталонных» и фактических планов в целях их анализа и принятия управленческих решений;

представлять календарные планы в различных формах отчетов.

В рамках организации строительного производства MS Project может быть использована для разработки календарного плана строительства в составе раздела проектной документации «Проект организации строительства», разработки строительной организацией проекта производства работ по объекту, составления плана-расписания работ строительной организации в плановом периоде.

Основные информационные характеристики календарных планов строительства объектов и их комплексов отображаются программой в виде двух основных блоков. Первый - представляет собой электронную таблицу, второй - графическое отображение календарного плана в формате диаграммы Ганта, сетевого графика и др.

Построение календарного плана основано на вводе и (или) расчете характеристик ресурсов, используемых в ходе реализации проекта, и выполняемых работ (задач).

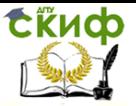

В программе MS Project формируется список используемых в организации строительного производства ресурсов и для каждого из них определяется график их предельной загрузки, т.е. определяется установленный пользователем лимит, который не должен быть превзойден в календарном плане. Если это произойдет, то возникает ресурсный конфликт, который устраняется пользователем либо автоматически, либо вручную исходя из содержания конкретной задачи.

Все работы проекта вводятся списком, т.е.построчно. Работы подразделяются на простые и суммарные (составные). Все работы могут быть структурированы по иерархическому принципу: суммарные и составляющие их простые. В общем случае продолжительность простых работ определяется отношением их трудоемкости к числу назначенных трудовых ресурсов. В частном случае трудоемкость рассчитывается как произведение числа трудовых ресурсов на фиксированную продолжительность. Между работами устанавливаются связи, которые могут включать в себя и запаздывание.

## **1.2. Знакомство с Project**

## **1.2.1.Структура окна Project**

<span id="page-6-1"></span><span id="page-6-0"></span>Окно MS Project состоит из следующих элементов интерфейса (рис.1).

**Панель быстрого доступа** – это настраиваемая область интерфейса, где размещаются избранные или часто используемые команды.

**Вкладки и активная лента.** На вкладках сгруппированы основные области MS Project. Одна вкладка всегда активна и ее лента видна. Лента содержит команды, которые используются для управления элементами планов в Project (рис. 2).

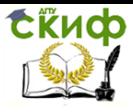

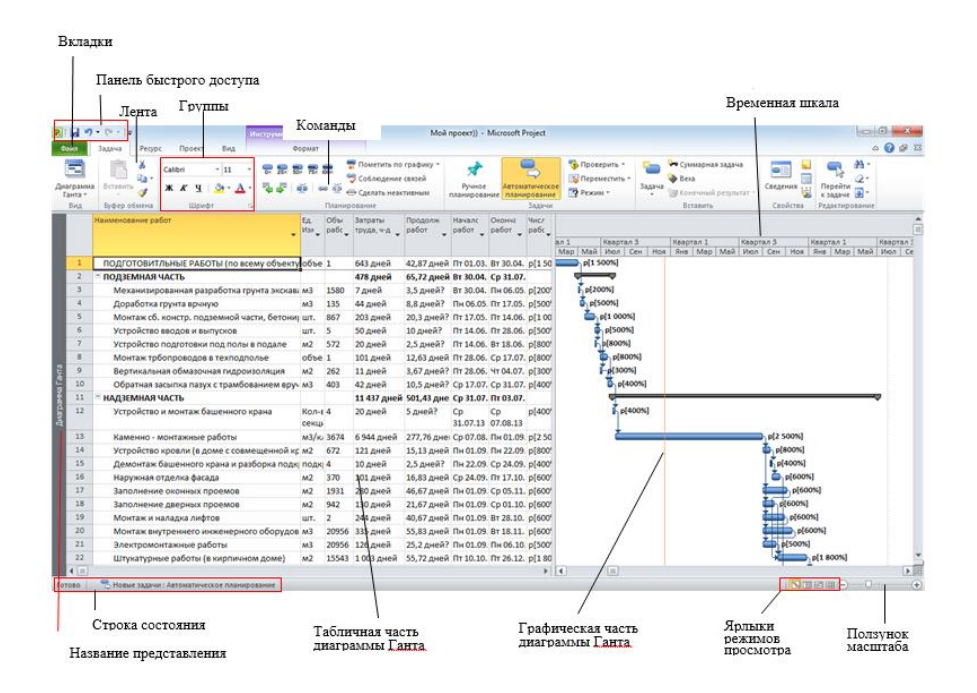

## Рис.1. Структура окна MS Project

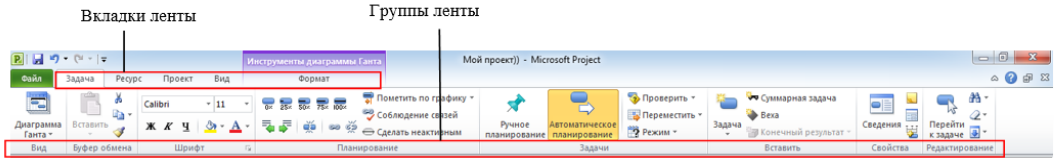

#### Рис.2. Типовой вид ленты в окне программы

**Группы** – это связанные команды. Каждая лента рзбивается на несколько групп.

**Команды** – это конкретные функции, которые используются для управления Project. Каждая лента включает несколько команд. Некоторые команды выполняют действия немедленно. Другие - открывают диалоговое окно или предлагают дополнительные действие.

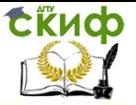

**Активные представления** отображаются в главном окне Project. Программа может отображать одно или несколько представлений в отдельных областях окна.

**Название представления** отображается с левого края активного представления. Project содержит десятки представлений, поэтому, это удобное средство напоминания того, какое представление используется в данный момент.

**Ярлыки режима просмотра** позволяют быстро переключаться между несколькими наиболее часто используемыми представлениями в Project.

**Ползунок масштаба** управляет масштабированием активного представления.

**В строке состояния** отображаются некоторые важные детали, например, режим планирования новых задач (вручную или автоматически).

**Контекстные меню** и **мини-панели инструментов**  открываются при щелчке правой кнопкой мыши на большинстве элементов представления.

**Шкала времени** – в зависимости от принятого масштаба изображения показывает дни, месяцы, кварталы, годы.

**Временная шкала** – предназначена для отображения некоторых задач из представления диаграммы Ганта в менее сложном формате и формирования коротких резюме планов проектов. В календарном планировании представления временной шкалы дает возможность наглядно увидеть дату начала и окончания проекта.

#### <span id="page-8-0"></span>**1.2.2. Управление файлами и параметрами(представление Backstage)**

Представление Backstage - это стандартная часть интерфейса, содержащая параметры настройки и общего доступа, а также необходимые команды управления файлами (рис. 3).

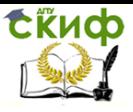

| $17 - 01 - 1$<br>Файл<br>Задача                                                                                                    | Инструменты диатраммы Ганта<br>Проект<br>Формат                                                                                                    | Мой проект)) - Microsoft Project                                                                                                    |                                         |
|----------------------------------------------------------------------------------------------------|----------------------------------------------------------------------------------------------------|----------------------------------------------------------------------------------------------------|-----------------------------------------|
| Pecype<br><b>COXPANNTE</b><br><b>В.</b> Сохранить как<br>Открыть<br>Вакрыть<br>Сведения<br>Последние<br>Создать<br>Печать<br>Сохранить и отправить<br>Справка<br><b>В Параметры</b><br><b>Е.</b> Выход | Вид<br>Поддержка<br>Справка Microsoft Office<br>Вывод справки по Microsoft Office.<br>Приступая к работе<br>Просмотр новых возможностей и поиск<br>ресурсов, помогающих быстро изучить<br>основы.<br>Свяжитесь с нами<br>Отправка вопросов или предложений по<br>улучшению Office.<br>Инструменты для работы с Office<br>Параметры<br>Настройка языка, отображения и других<br>$0$ –<br>$0$ –<br>параметров программы.<br>$O$ =<br>Проверить наличие обновлений<br>Получение последних обновлений для<br>Microsoft Office. | Продукт активирован<br>Microsoft Project профессиональный 2010<br>Этот продукт содержит Microsoft Project.<br>О программе Microsoft Project<br>Версия: 14.0.4760.1000 (32-разрядная)<br>Дополнительные сведения о версии и авторских правах<br>© Корпорация Майкрософт (Microsoft Corporation), 2010. Все права защищены.<br>Служба технической поддержки Майкрософт<br>Номер продукта: 02252-479-0032702-37843<br>Лицензионное соглашение на использование программного обеспечения корпорации Майкрософт | $-6$<br>$\circ$ $\circ$ $\circ$ $\circ$ |
|                                                                                                    |                                                                                                    |                                                                                                    |                                         |
|                                                                                                    | P.<br><b>W</b><br>O                                                                                                    |                                                                                                    | 19:40<br>RU & PP B<br>17.12.2013        |

Рис.3. Представление Backstage

Для отображения представления Backstage необходимо щелкнуть на вкладку **Файл**. В большинстве случаев опции Backstage представляют собой вкладки, при щелчке на которые открывается дополнительные опции:

- **Сохранить**, **Сохранить как**, **Открыть** и **Закрыть** – стандартные команды управления файлами.
- Вкладка **Сведения** показывается информация о проекте и некоторые другие сведения.
- Вкладка **Последние**, содержит список последних открытых файлов Project.
- Вкладка **Создать** содержит опции создания нового плана проекта либо с нуля, либо на базе шаблона.
- Вкладка **Печать** содержит опции для печати плана проекта, а так же позволяет выполнить предварительный просмотр.
- Вкладка **Сохранить и отправить** включает опции для вложения плана проекта в сообщение электронной почты.
- Вкладка **Справка** включает опции для просмотра оперативной справочной системы, установленной в месте Project, а так же различных Интернет-

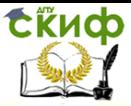

ресурсов.

- Команда **Параметры** открывает диалоговое окно Параметры Project. Это диалоговое окно состоит из нескольких вкладок, на которых настраивается множество параметров Project.
- Команда **Выход** закрывает Project.

### **1.2.3. Лента и вкладки**

<span id="page-10-0"></span>Вкладки и лента занимают верхнюю часть окна Project. На вкладках сгруппированы команды, которые применяются к основным элементам Project:

> Вкладки **Задача** и **Ресурс** связаны с данными, с которыми пользователи чаще всего работают в Project.

Вкладка **Задача** содержит кнопки для добавления и формирования задач, а так же работы с ними. Задачи – это базовые элементы любого проекта. Они представляют собой работу, которую нужно выполнить для достижения целей проекта (рис.4).

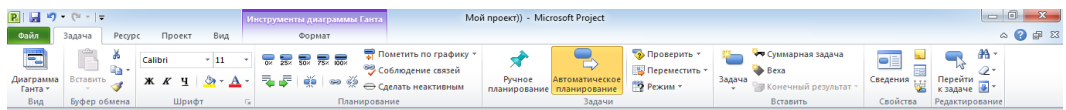

### Рис.4. Вкладка «Задача»

Вкладка **Ресурс** связана с управлением ресурсами. Используя кнопки на этой вкладке можно добавлять ресурсы, назначать их задачам и выравнивать загрузку ресурсов, для которых она превышает допустимый уровень.

- Вкладка **Проект** включает команды, которые применяются ко всему плану проекта.
- Команды на вкладке **Вид** помогают управлять тем, что отображается на окне Project и как эта информация будет представлена.
- Вкладка Формат позволяет настраивать текст, столбцы, цвета и другие элементы для представления всех типов. Каждому типу, представления на вкладке Формат, соответствует

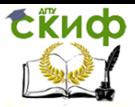

«Организационно-технологические моделирование производственных процессов в строительстве»

> собственный набор групп и кнопок. Этот набор изменяется автоматически при изменении представления.

## <span id="page-11-0"></span>**2. Составление календарного плана производства работ по объекту**

### **2.1 Создание нового плана**

• Запустить программу Project.

<span id="page-11-1"></span>Щелкнуть на кнопку **Пуск** и в открывшемся меню выбрать **Microsoft Project** 2010. Если на панели задач создана пиктограмма **Microsoft Project 2010,** выполнить двойной щелчок на этой пиктограмме, откроется окно **Microsoft Project 2010.**

- Щелкнуть на вкладке **Файл.**
- Из появившегося меню выбрать **Создать.**
- В области **Допустимые шаблоны** выбрать опцию

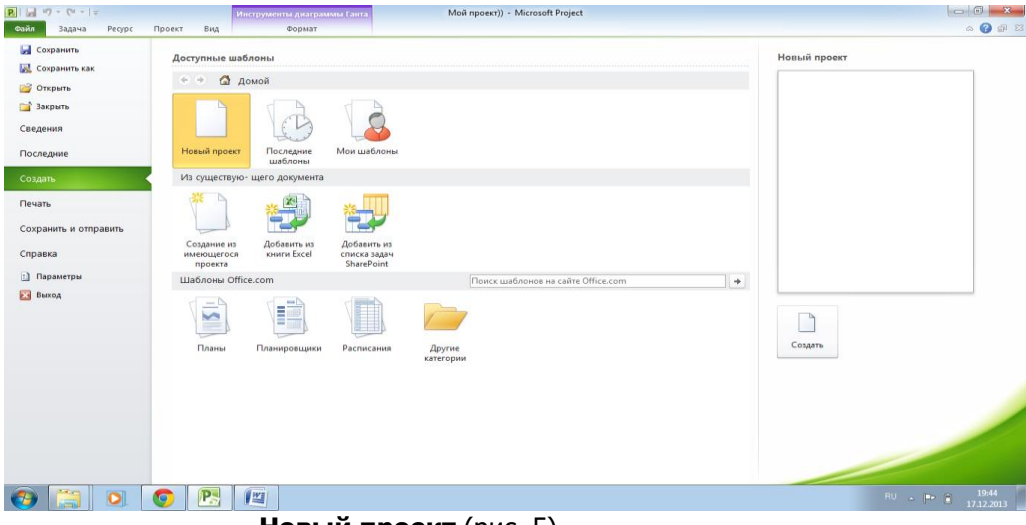

**Новый проект** (рис. 5).

Рис.5. Опции для создания нового плана проекта

• Щелкнуть на кнопке **Создать,** расположенной с

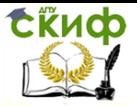

«Организационно-технологические моделирование производственных процессов в строительстве»

<span id="page-12-0"></span>правого края представленные Доступные шаблоны. Создан новый план проекта.

**2.2 Выбор даты начала проекта**

• На вкладке **Проект,** в группе **Свойства** щелкнуть на кнопку **Сведения о проекте** (рис. 6).

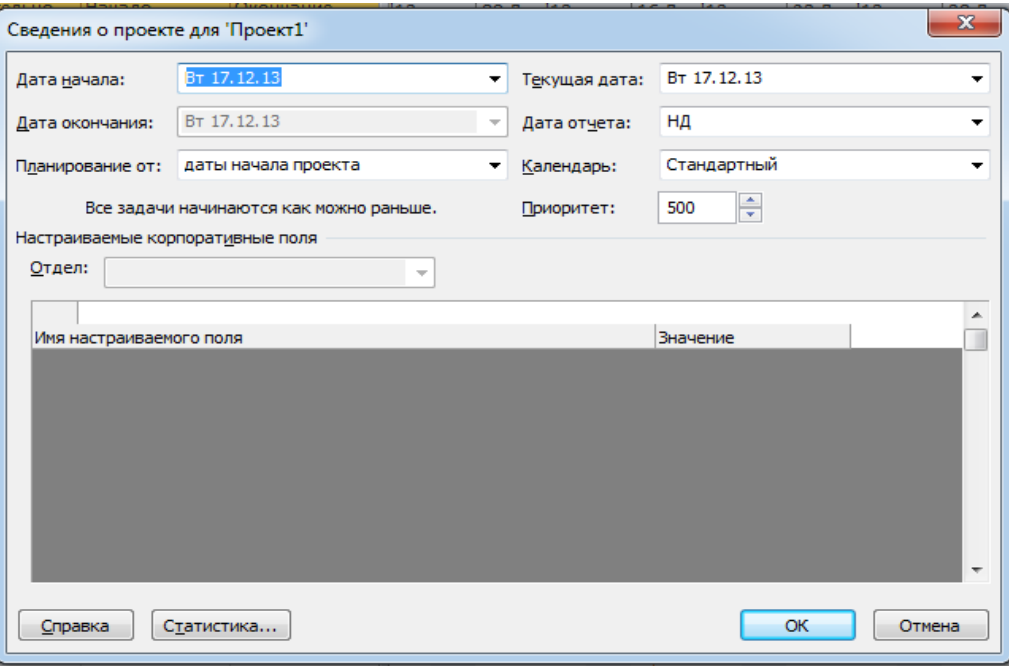

Рис.6.Сведения о проекте

• В диалоговом окне **Сведения о проекте** в поле **Дата начала** ввести дату или щелкнуть на стрелку вниз, чтобы отобразить календарь и выбрать дату начала.

• Щелкнуть **Ок.**

#### **2.3 Сохранение документа**

<span id="page-12-1"></span>Создание файла

- Щелкнуть на вкладке **Файл.**
- Из появившегося меню выбрать **Сохранить.**
- В поле **Имя файла** диалогового окна **Сохранение**

**документа** ввести имя создаваемого файла

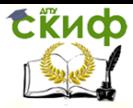

«Организационно-технологические моделирование производственных процессов в строительстве»

(например, номер зачетной книжки студента).

• Щелкнуть на кнопку **Сохранить.**

Удаление созданного файла

- Щелкнуть на вкладке **Файл.**
- Из появившегося меню выбрать **Последние.**
- Щелкнуть правой кнопкой мыши на название удаляемого файла.
- <span id="page-13-0"></span>• Из списка выбрать и щелкнуть на **Удалить. 2.4 Настройка параметров проекта**
- На вкладке **Файл** выбрать команду **Параметры.**
- В диалоговом окне **Параметры Project** (рис. 7)

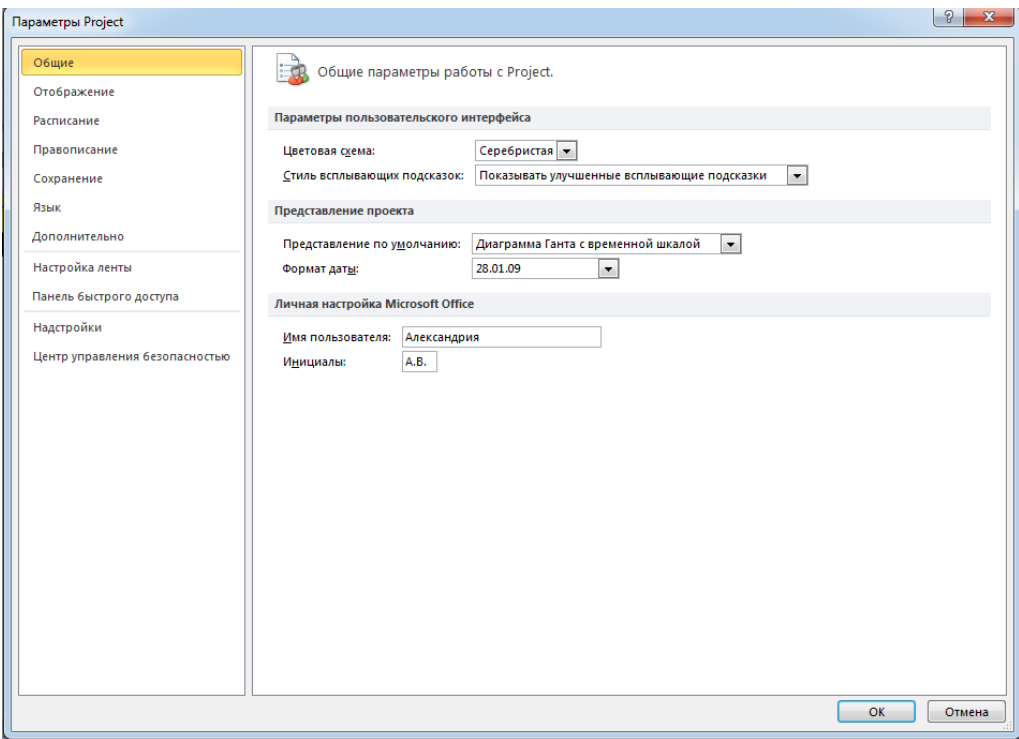

выбрать вкладки:

Рис.7. Диалоговое окне Параметры Project

## **1) Общие**

В диалоговом окне **Общие параметры работы с Project**

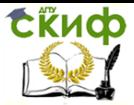

«Организационно-технологические моделирование производственных процессов в строительстве»

### **выбрать**:

 в строке **Формат даты:** 28.01.09 (день, месяц, год в цифровом виде);

 в строке **Имя пользователя:** фамилия разработчика;

в строке **Инициалы:** инициалы разработчика;

#### **2) Отображение**

В диалоговом окне **Изменение способа отображения содержимого проекта на экране** выбрать:

в строке **Символ:** т.р. (обозначает тысяч рублей);

 в строке **Размещение:** 1р (между цифрой и буквой пробел);

 в строке **Десятичные значения:** 0 (без десятичных знаков);

#### **3) Расписание**

В диалоговом окне **Изменение параметров, относящихся к планированию, календарям и расчетам** выбрать:

> в строке **Показывать единицы назначения в виде**: числовых значений;

> в строке **Новые задачи**: автоматическое планирование;

> в строке **Автоматически планируемые задачи планируются** на: дата начала проекта;

в строке **Длительность вводится в**: днях;

в строке **Трудозатраты вводится в**: днях;

 в строке **Тип задачи по умолчанию**: фиксированный объем ресурсов;

 в строке **Начисление фиксированных затрат по умолчанию**: пропорционально.

• Щелкнуть на **Ок.**

### <span id="page-14-0"></span>**2.5 Настройка временной шкалы Диаграммы Ганта**

Первый вариант

 На вкладке **Вид** в поле **Шкала времени** группы **Масштаб** выбрать нужный масштаб.

Второй вариант

 Использовать кнопку **Увеличить** и **Уменьшить** на ползунке масштаба в нижнем правом углу окна Project.

 Из списка **Шкала времени** выбрать нужное (дни, недели, месяцы, кварталы и т.д.)

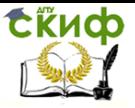

«Организационно-технологические моделирование производственных процессов в строительстве»

## <span id="page-15-1"></span><span id="page-15-0"></span>**2.6 Ввод названий столбцов таблицы Диаграммы Ганта**

## **2.6.1 Замена стандартных названий столбцов, рекомендуемых Project, в новом проекте**

- Щелкнуть на название столбца правой кнопкой «мыши».
- Выбрать из списка и щелкнуть на название **Параметры поля.**
- В диалоговом окне **Параметры поля** в строке

**Текст заголовка** набрать нужное название.(табл.1).

Таблица 1

Альтернативные названия столбцов

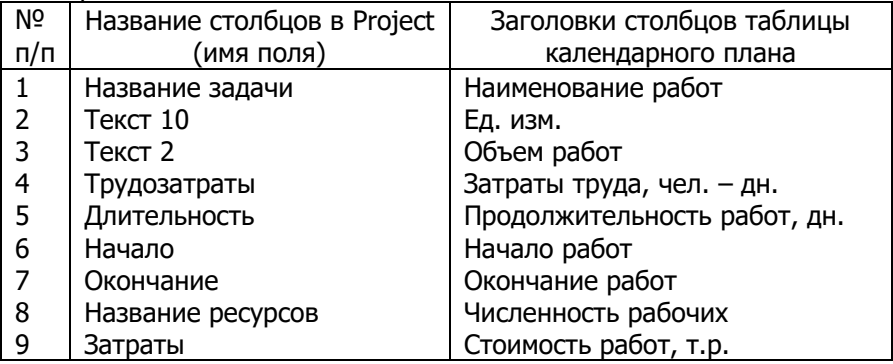

## <span id="page-15-2"></span>**2.6.2 Добавление новых столбцов к существующим**

 Щелкнуть на заголовок существующего столбца, справа от того листа, куда требуется вставить новый.

 На вкладке **Формат** в группе **Столбцы** щелкнуть на кнопку **Вставить столбец.**

 Из появившегося списка полей Project выбрать нужные названия. Новый столбец с выбранным названием будет вставлен слева от обозначенного существующего столбца.

#### **2.6.3 Удаление столбцов**

 Щелкнуть на заголовок удаляемого столбца правой кнопкой «мыши».

Выбрать из списка **Скрыть столбец.**

<span id="page-15-3"></span>Другой способ удаления столбцов: **Формат**, **Параметры столбцов**, **Скрыть столбцы.**

**ExHOD** 

Управление цифровых образовательных технологий

<span id="page-16-0"></span>«Организационно-технологические моделирование производственных процессов в строительстве»

### **2.7 Ввод наименований работ**

- Щелкнуть на ячейку под заголовком **Наименование работ.**
- Ввести название.
- Щелкнуть на кнопку **Enter** на клавиатуре.
- <span id="page-16-1"></span>**2.8 Создание суммарных работ (этапов)**
	- Выделить работы, которые будут входить в суммарную.
	- На вкладке **Задача** в группе **Планирование** щелкнуть на кнопку **Понизить уровень задачи** (зеленая стрелка вправо).

## <span id="page-16-2"></span>**2.9 Связывание работ (установление зависимостей)**

#### Установление связи

- Навести курсор «мыши» на предшествующую работу **Диаграммы Ганта** и перетащить на данную, удерживая левую кнопку «мыши».
- Отпустить кнопку «мыши».

#### Снятие связи

 Выделить работу, связанную с предыдущей смежной.

 Щелкнуть на кнопку **Разорвать связи** задачи в группе **Планирование.**

#### **2.10 Совмещение работ**

- <span id="page-16-3"></span>Выделить работу совмещаемую с предыдущей.
- На вкладке **Задача** в группе **Свойства** щелкнуть на кнопку **Сведения.**

 В появившемся диалоговом окне **Сведения о задаче** выбрать **Предшественники**, а в поле **Запаздывание** в таблице названий предшественников ввести число дней запаздывания (совмещения) со знаком минус.

Щелкнуть **Ок.**

## **2.11 Ввод параметров работ**

- Выделить работу.
- Ввести: единицу измерения, объем работ, затраты труда.

<span id="page-16-4"></span>Если при вводе затрат труда и количества рабочих по работе не происходит автоматический расчет продолжительности, необходимо проверить установлен ли режим автоматического

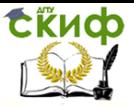

«Организационно-технологические моделирование производственных процессов в строительстве»

#### <span id="page-17-0"></span>планирования по этой работе.

### **2.12 Назначение трудовых ресурсов**

 На вкладке **Вид** в группе **Представления ресурсов** щелкнуть на кнопку **Лист ресурсов.**

 В диалоговом окне **Лист ресурсов** ввести под заголовком столбца **Название ресурса** букву «Р» (рабочие), а в столбец **Максимальных единиц** – 100.

Щелкнуть на кнопку **Enter** на клавиатуре.

 Выйти в представление Диаграммы Ганта (вкладка **Задача**, кнопка **Диаграмма Ганта**).

- Щелкнуть на название работы.
- На вкладке **Ресурсы** группы **Назначения** щелкнуть на кнопку **Назначить ресурсы.**

 В диалоговом окне **Назначение ресурсов** (рис.8) для рассматриваемой работы выбрать название ресурса «Р» и в столбце **Единицы** ввести численность рабочих по работе.

Щелкнуть на кнопку **Назначить.**

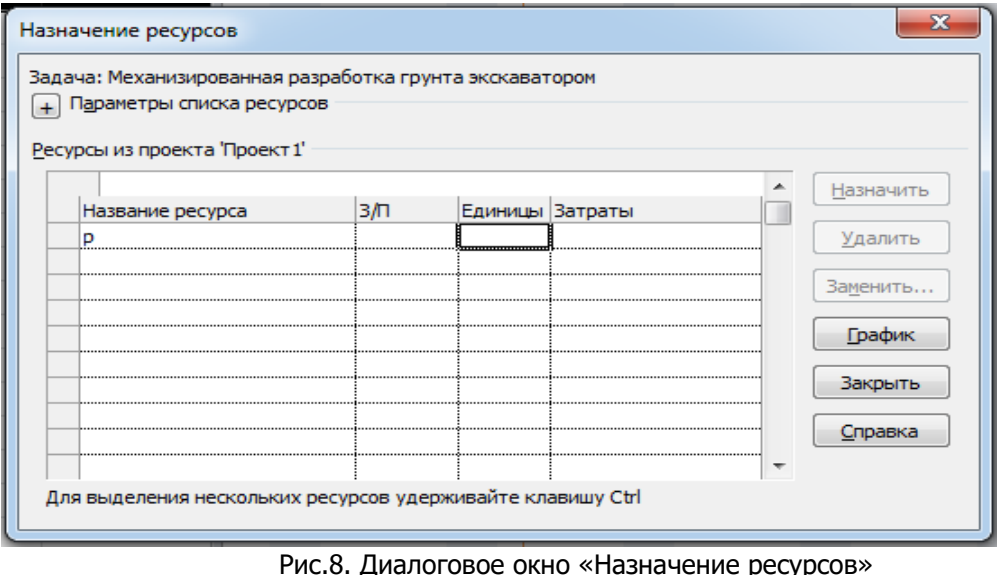

После выполнения указанных процедур в столбце таблицы Диаграммы Ганта под названием **Численность рабочих** будет

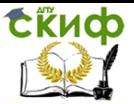

записано название ресурса «Р» и в скобках численность рабочих. Такое же изображение появится и на графике Диаграммы Ганта после обозначения продолжительности работы (задачи).

Для того, что бы удалить название ресурса «Р» в столбце **Численность рабочих** необходимо, после назначения ресурсов по всем работам, войти в диалоговое окно **Лист ресурсов** и в столбце **Название ресурса** удалить «Р».

<span id="page-18-0"></span>Для удаления названия ресурса на графике Диаграммы Ганта необходимо на вкладке **Формат**, выбрать **Стили отрезков** и в появившемся окне щелкнуть на **Текст**, а далее убрать текст «Название ресурса» и щелкнуть **Ок**.

### **2.13 Назначение стоимости работ**

- Выделить работу.
- На вкладке **Задача** в группе **Вид** щелкнуть на стрелку вниз.
- В появившемся списке выбрать **Лист задач.**

Откроется представление **Лист задач**.

Можно по другому открыть представление **Лист задач**. На вкладке **Вид** в группе **Представление задач** щелкнуть на кнопку **Другие представления** и выбрать **Лист задач**.

- На вкладке **Вид** в группе **Данные** щелкнуть на кнопку **Таблицы**.
- В списке выбрать **Затраты.**

 В поле названия столбца **Фиксированные затраты** представления **Лист задач** для выбранной работы ввести стоимость работы в рублях (рис.9).

Щелкнуть на кнопку **Tab** на клавиатуре.

 В поле **Начисление фиксированных затрат** для данной работы выбрать **Пропорционально.**

Щелкнуть на кнопку **Tab** на клавиатуре.

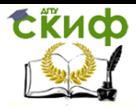

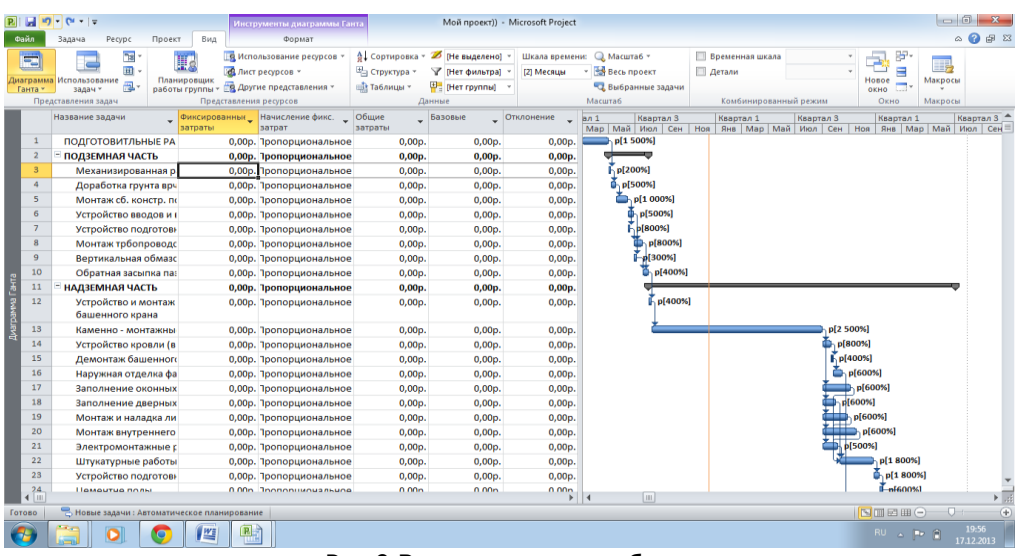

Рис.9.Ввод стоимости работ

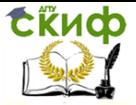

«Организационно-технологические моделирование производственных процессов в строительстве»

#### <span id="page-20-0"></span>**2.14 Отображение движения денежных средств**

- На вкладке **Проект** в группе **Отчеты** щелкнуть на кнопку **Отчеты.**
- В окне **Отчеты** выбрать **Затраты.**
- В окне **Отчеты о затратах** выбрать **Движение денежных средств** и щелкнуть на кнопку **Изменить** (рис.10).

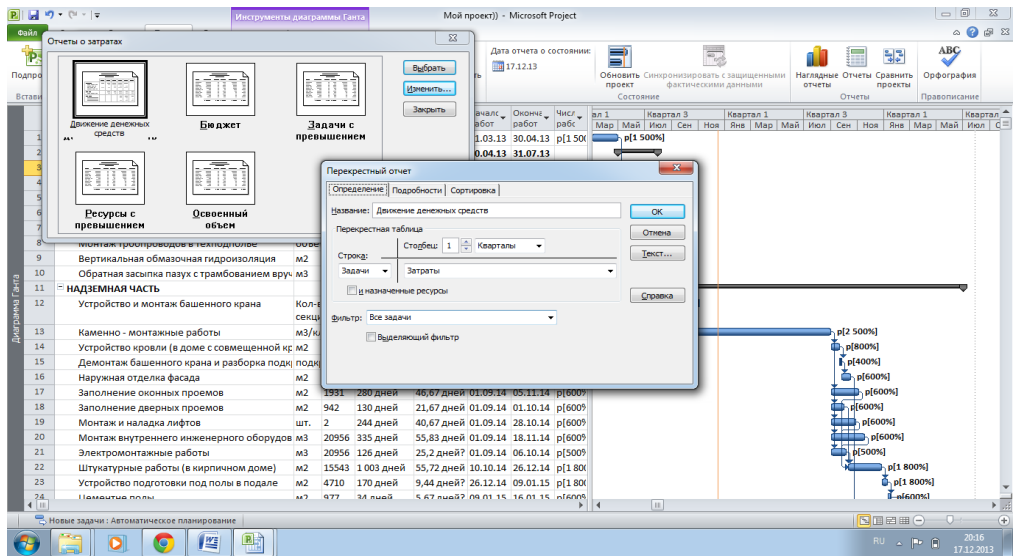

Рис.10.Создание отчета о движении денежных средств

В появившемся окне перекрестный отчет с названием Движение денежных средств в поле перекрестная таблица выбрать: **Столбец – 1**;

В списке **Шкала времени**: нужные (дни, недели, месяц, квартал, год);

- **Строка**: задачи;
- **Из списка**: затраты;
- **Фильтр**: все задачи.
- Щелкнуть **ок.**
- В окне **Отчета о Затратах** щелкнуть кнопку **Выбрать.**

 Для увеличения или уменьшения появившейся таблицы щелкнуть на поле таблицы.

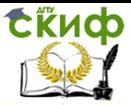

«Организационно-технологические моделирование производственных процессов в строительстве»

> Для выхода в представление диаграмма Ганта щелкнуть на вкладку **Проект.**

#### **2.15 Ввод названия расписания**

- <span id="page-21-0"></span>На вкладке **Файл** выбрать **Сведения.**
- В представлении **«Сведения о проекте...»** под эскизом проекта щелкнуть на кнопку **Сведения о проекте.**
- В открывшемся списке выбрать **Дополнительные свойства.**

 В диалоговом окне **Свойства**: **Проект**... ввести в строке **Название** – «Календарный план производства работ по объекту...» (рис.11).

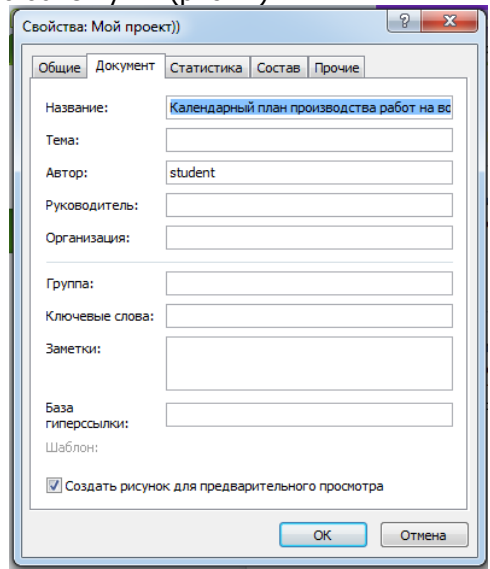

Рис.11. Ввод названия расписания (проекта)

 Установить флажок **Создать рисунок для предварительного просмотра.**

Щелкнуть **Ок.**

#### <span id="page-21-2"></span><span id="page-21-1"></span>**2.16 Совмещение Диаграммы Ганта и Графика ресурсов (комбинированное представление)**

#### **2.16.1 Установка совмещения**

- На вкладке **Вид** в группе **Представление задач** щелкнуть на кнопку **Другие представления.**
- В появившемся списке выбрать **Другие**

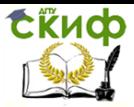

«Организационно-технологические моделирование производственных процессов в строительстве»

#### **представления.**

 В диалоговом окне **Другие представления** щелкнуть на кнопку **Создать**.

 Из списка **Определение нового представления** выбрать **Комбинированные представления.**

Щелкнуть **Ок.**

 В появившемся диалоговом окне **Определение представления в проекте** ... в строчке **Основные представления** выбрать из списка **Диаграмма Ганта**, в строчке **Область сведений** выбрать **График ресурсов.**

Щелкнуть **Ок**.

 В окне **Другие представления** щелкнуть на кнопку **Применить.**

 Появится Диаграмма Ганта, совмещенная с графиком ресурсов (рис12, 13)

 В списке представлений (появится при щелчке на стрелку вниз в группе **Вид** вкладки **Задача**) появится в разделе **Настраиваемые название** Представление 1

#### <span id="page-22-0"></span>**2.16.2 Снятие совмещения**

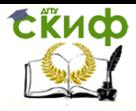

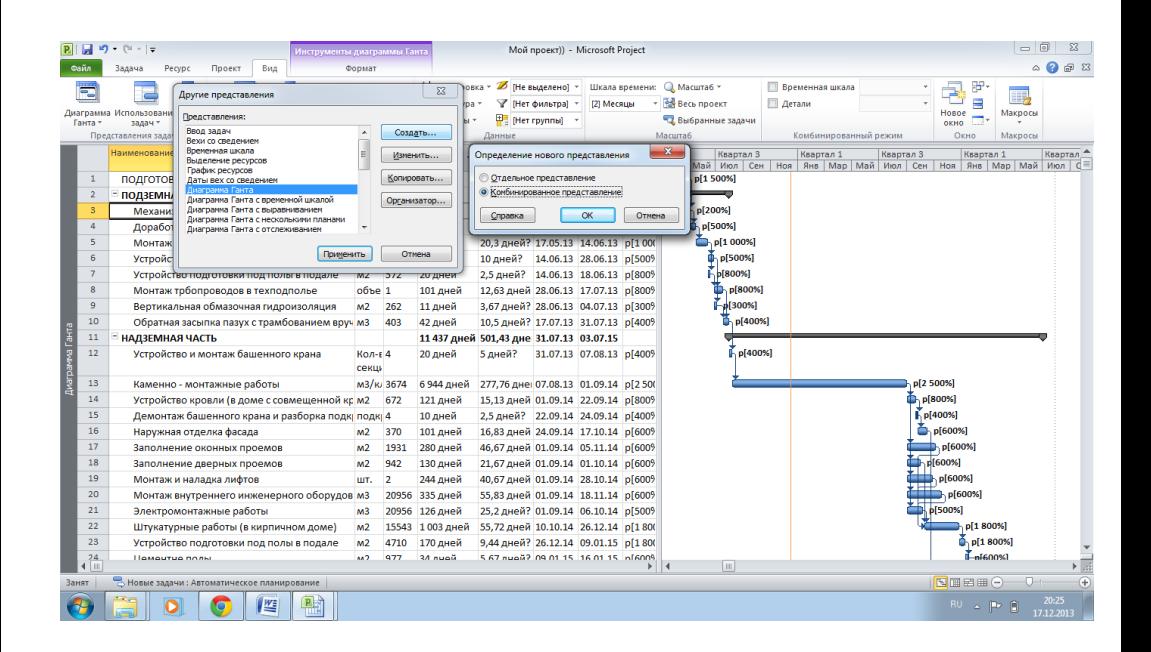

Рис.12. Создание комбинированного представления

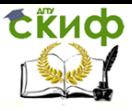

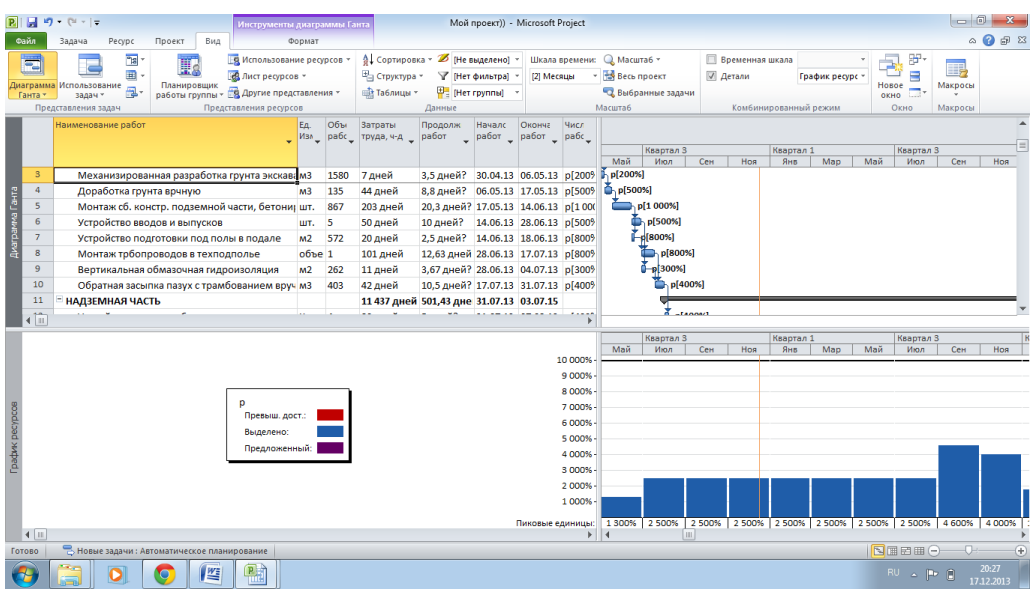

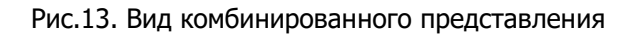

 Выполнить процедуры, перечисленные выше до работы с диалоговым окном **Другие представления**, в нем выбрать **Диаграмму Ганта с временной шкалой**, щелкнуть кнопку **Изменить.**

 В диалоговом окне **Определение представления** из списка **Область сведений** выбрать **Временная шкала.**

- Щелкнуть **Ок.**
- В диалоговом окне **Другие представления** щелкнуть на кнопку **Применить.**

<span id="page-24-0"></span>Если Временная шкала не нужна то флажок **Временная шкала** в группе комбинированный режим убрать.

## **2.16.3 Уменьшение поля графика ресурсов**

- Щелкнуть на разделительную горизонтальную линию Диаграммы Ганта и Графика ресурсов.
- Передвинуть вниз.

## <span id="page-24-1"></span>**2.16.4 Удаление созданного Представления 1**

Щелкнуть на кнопку **Другие** 

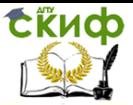

«Организационно-технологические моделирование производственных процессов в строительстве»

> **представления** группы **Представление ресурсов** на вкладке **Вид.**

> В появившемся списке выбрать **Другие представления.**

> В диалоговом окне щелкнуть на кнопку **Организатор.** В диалоговом окне **Организатор** в блоке **Представления** в списке **Global MPT** выбрать **Приложение1**, щелкнуть на кнопку **Удалить** и подтвердить удаление.

> В списке проекта (правая сторона диалогового окна **Организатор** выбрать **Приложение1**, щелкнуть на кнопку **Удалить** и подтвердить удаление.

Закрыть окно **Организатор**.

 Закрыть окно **Другие представления. 2.17 Контроль длительности плана** 

<span id="page-25-0"></span> На вкладке **Вид**, в группе **Комбинированный режим** установить флажок **Временная шкала**. Над представлением Диаграмма Ганта появится представление **Временная шкала** (рис.14), где указана дата начала и окончания проекта. Для снятия Временной шкалы флажок убрать.

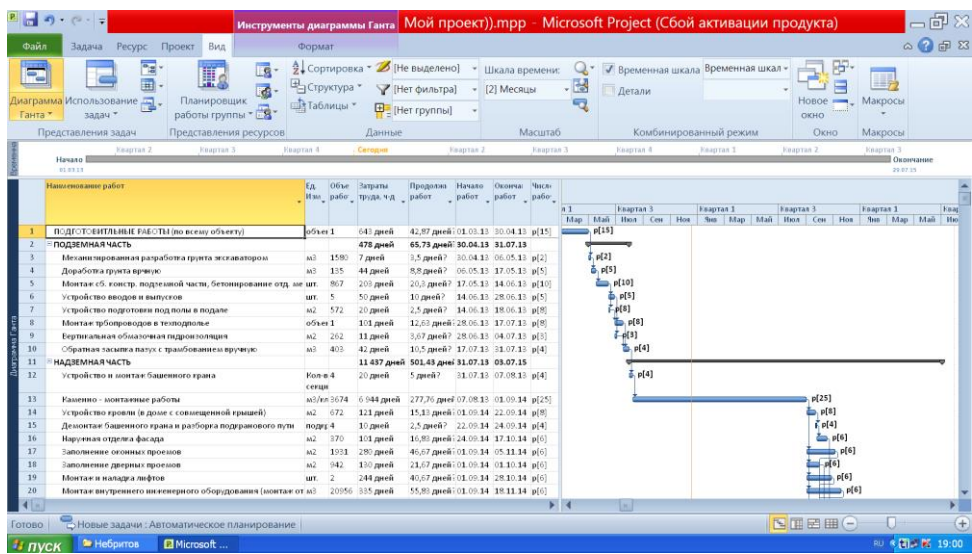

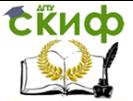

«Организационно-технологические моделирование производственных процессов в строительстве»

Рис.14. Представление временной шкалы

- Подробное рассмотрение длительности плана включает процедуры:
- На вкладке **Проект**, в группе **Свойства** щелкнуть на кнопку **Сведения о проекте.**
- В диалоговом окне **Сведения о проекте** щелкнуть на кнопку **Статистика**. В открывшемся диалоговом окне **Статистика проекта** представлена детальная информация о длительности.
- Щелкнуть на кнопку **Закрыть**.

## <span id="page-26-0"></span>**2.18 Просмотр критического пути проекта**

- На вкладке **Вид**, в группе **Представление задач** щелкнуть на стрелку кнопки **Диаграмма Ганта.**
- Выбрать команду **Другие представления.**
- В диалоговом окне **Другие представления** выбрать **Подробная диаграмма Ганта.**
- Щелкнуть на кнопку **Применить.**
- На вкладке **Вид** в группе **Масштаб** щелкнуть на кнопку **Весь проект** (изменить масштаб для всего проекта).
- Критический путь будет выделен красным цветом.
- Для выхода из подробной Диаграммы Ганта выполнить процедуры.

 На вкладке **Вид** щелкнуть на стрелку кнопки **Диаграмма Ганта** и выбрать **Представление диаграммы Ганта.**

#### **2.19 Формирование и печать плана проекта**

#### <span id="page-26-2"></span><span id="page-26-1"></span>**2.19.1 Упорядочение списка работ по их технологической последовательности**

 Щелкнуть на номер работы, данные по которой необходимо перенести в новую строку. Появится курсор с четырьмя направлениями стрелок, а строка с данными по работе будет затемнена.

 Повторно щелкнуть и, не отрывая нажатой кнопки «мыши», переместить курсор на новую строке и освободить кнопку. Данные по работе будут перенесены на новую строку.

#### <span id="page-26-3"></span>**2.19.2 Отображение горизонтальных и вертикальных линий сетки на диаграмме в представлении Диаграмма**

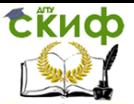

«Организационно-технологические моделирование производственных процессов в строительстве»

## **Ганта**

 На вкладке **Формат** в группе **Формат** щелкнуть на кнопку **Сетка** и выбрать команду **Сетка.**

 В списке **Изменяемая линия** выбрать элемент **Строки диаграммы Ганта.**

 В списке **Тип** в группе **Обычная** выбрать линию с короткими штришками.

Щелкнуть **Ок.**

Project отобразит горизонтальные пунктирные линии на диаграмме, что позволит ассоциировать отрезки Ганта с названиями их работ.

Для разделения сталбцов на графике Диаграмма Ганта в списке **Изменяемые линии** выбрать:

- **Линия раздела верхнего уровня** (для выделения года).
- **Линия раздела среднего уровня** (для выделения кварталов).

 **Линия раздела нижнего уровня** (для выделения месяцев).

В строке **Тип** в группе **Обычная** выбрать линию с короткими штрихами.

Щелкнуть **Ок**.

Project отобразит вертикальные пунктирные линии на графике Диаграмма Ганта, что позволит выделить столбцы соотносящихся с масштабом времени.

## <span id="page-27-0"></span>**2.19.3 Предварительный просмотр плана проекта печать**

При совмещенном представлении Диаграммы Ганта и Графика ресурсов предварительный просмотр происходит отдельно по каждому из них

Просмотр Диаграммы Ганта

 Щелкнуть на название представления **Диаграмма Ганта** (в левой верхней части экрана).

 На вкладке **Файл** выбрать **Печать**. Появится область предварительного просмотра Диаграммы Ганта.

Просмотр Графика ресурсов

 Щелкнуть на название представления **График ресурсов**(в левой нижней части экрана).

 На вкладке **Файл** выбрать **Печать**, появится область предварительного просмотра Графика

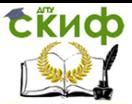

#### ресурсов.

 Для снятия представления, отображаемого под диаграммой Ганта (легенда), щелкнуть на **Параметры Страницы** и в появившемся окне **Параметры Страницы диаграмма Ганта** на вкладке **Легенда,** выбрать команду **Нет, не показывать легенду.** (в правой части окна**).**

Щелкнуть **Ок.**

 Для отображения диаграммы Ганта на одной странице формата А4, на вкладке **Страница** окна **Параметры Страницы диаграмма Ганта** в группе **Масштаб** выбрать переключатель **Разместить не более чем на.** 1 страница в ширину, 1страница в высоту.

- Щелкнуть **Ок.**
- Щелкнуть на вкладке **Задача**, что бы закрыть представление **Печать.**

## <span id="page-28-0"></span>**3. Составление календарного плана строительства комплекса объектов**

#### <span id="page-28-1"></span>**3.1 Составление отдельных расписаний на основе аналогов**

На вкладке **Фай**л выбрать команду **Последние.**

 Из перечня **Последние проекты** выбрать тот, который связан с расписанием, принятым за аналог (файл студента). Появится окно Диаграмма Ганта с выбранным именем файла.

 На вкладке **Файл** выбрать команду **Сохранить как.**

 В окне **Сохранение документа** в поле **Имя файла** изменить имя файла расписания – аналога на новое (например, к номеру зачетной книжки студента добавить еще одну цифру по порядку).

Щелкнуть на кнопку **Сохранить.**

Данные аналога будут сохранены под новым именем файла

> Скорректировать при необходимости параметры и характеристики нового расписания, используя данные проектируемого объекта.

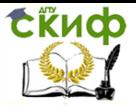

«Организационно-технологические моделирование производственных процессов в строительстве»

> Повторить все вышеперечисленные процедуры для всех рассматриваемых однотипных расписаний, изменяя только имя файла.

#### <span id="page-29-1"></span><span id="page-29-0"></span>**3.2 Составление сводного расписания строительства комплекса объектов**

#### **3.2.1 Консолидация отдельных расписаний**

- На вкладке **Файл** выбрать команду **Создать**.
- Из **Доступные шаблоны** выбрать **Новый проект**.
- Щелкнуть на кнопку **Создать**, расположенную в правой нижней стороне.
- На вкладке **Проект** в группе **Вставить** щелкнуть на кнопку **Подпроект**.
- В открывшемся окне **Вставка проекта** выбрать проекты, подлежащие консолидации (вложенные проекты), удерживая нажатой клавишу Ctrl (рис.15).
- Щелкнуть на кнопку **Вставить**.

 Выбранные проекты будут вставлены в консолидированный проект в виде свернутых суммарных задач.

 Развернуть суммарные задачи (щелкнуть на значок ).

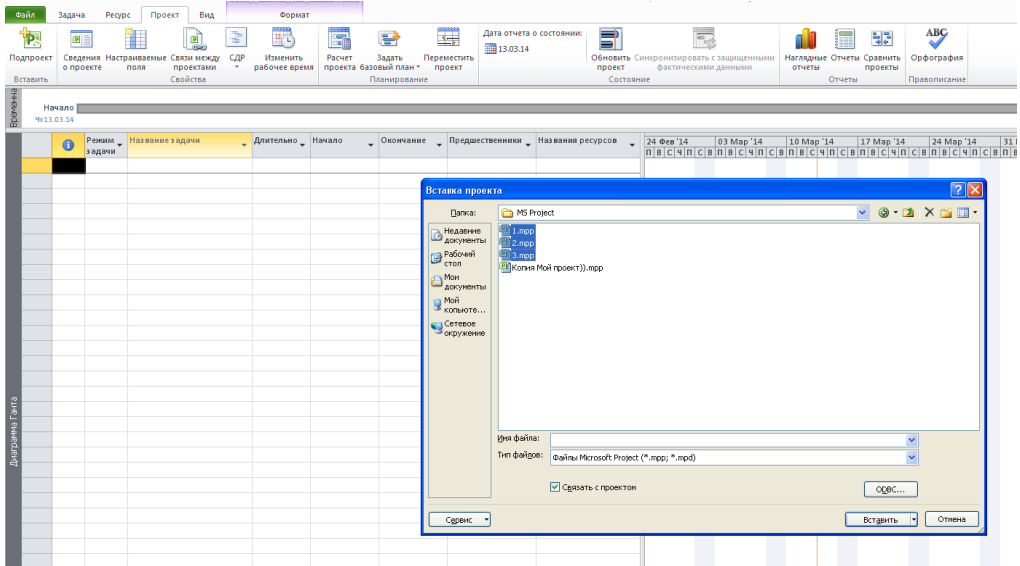

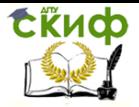

«Организационно-технологические моделирование производственных процессов в строительстве»

## Рис.15. Консолидация отдельных расписаний

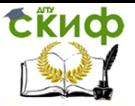

#### <span id="page-31-0"></span>**3.2.2 Связывание расписания по ведущим процессам (формирование потока однородных работ на объектах)**

Предполагается непрерывное перебазирование трудовых ресурсов с одного объета на другой по мере завершения ведущего процесса. К ведущему процессу, прежде всего, относится возведение коробки здания (каменно – монтажные работы, монтаж поэтажных сборных конструкций и др.).

Выполнить процедуры, описанные в пункте 2.9.

На экране появится сводное расписание с ресурсными связями.

#### <span id="page-31-1"></span>**3.2.3 Снятие перерыва между двумя смежными работами**

 На вкладке **Задача** в группе **Свойства** щелкнуть на кнопку **Сведения**.

 В окне **Сведения о задаче** выбрать **Дополнительно.**

 В поле **Тип ограничения** выбрать для работы имеющийся перерыв со смежной последующей работой команду **Как можно позже (КМП)**.

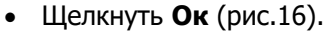

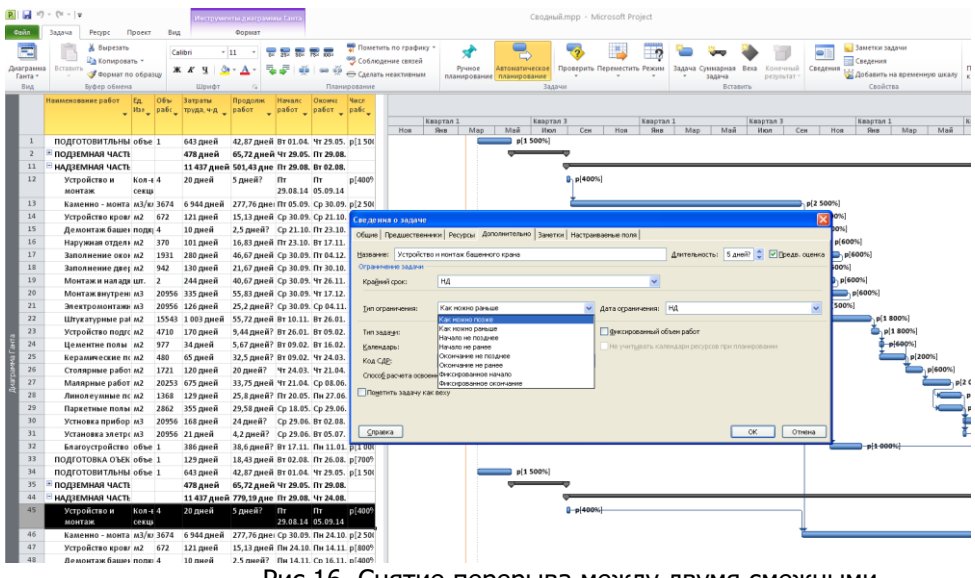

Рис.16. Снятие перерыва между двумя смежными

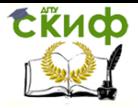

«Организационно-технологические моделирование производственных процессов в строительстве»

работами

**Exudo** 

Управление цифровых образовательных технологий

«Организационно-технологические моделирование производственных процессов в строительстве»

#### <span id="page-33-0"></span>**3.3 Задание Начало планового периода**

 На вкладке **Проект** в группе **Свойства** щелкнуть на кнопку **Сведения о проекте.**

 В диалоговом окне **Сведения о проекте** в строке **Текущая дата** установить начало планового периода (например, 1.07.13); в строке **Дата отчета** также установить начало планового периода.

Щелкнуть **Ок**.

#### <span id="page-33-1"></span>**3.4 Отбор работ, выполняемых собственными силами строительной организации**

Включение автофильтра

 Щелкнуть на стрелке в заголовке столбца **Наименование работ** таблицы Диаграммы Ганта.

- Перейти в подменю **Фильтры.**
- Выбрать команду **Условие.**
- В диалоговом окне **Настраиваемый автофильтр**
- в первом списке **Название** выбрать **Содержит.**
- В поле справа ввести признак фильтра (отбора) –
- (**С**) «собственные силы».
- Щелкнуть **Ок**.

Отключение автофильтра

- Щелкнуть на индикаторе фильтра в виде воронки
- в заголовке столбца **Наименование работ.**
- Выбрать команду **Снять все фильтры.**

#### <span id="page-33-3"></span><span id="page-33-2"></span>**3.5 Корректировка календарного плана на отчетную дату**

#### **3.5.1 Установка отчетной даты (начало планового периода)**

В диалоговом окне **Сведения о проекте** в поле **Дата отчета** ввести дату или щелкнуть на стрелку вниз, чтобы отобразить календарь и выбрать дату начала. Щелкнуть **Ок**.

## **3.5.2 Ввод проекта выполнения работы**

Имеется несколько способов ввода процента:

<span id="page-33-4"></span> В столбце **Название задачи** выбрать название работы;

 На вкладке **Задача** в группе **Планирование** щелкнуть на кнопку нужного проекта выполнения работ. Project отметил отрезок хода выполнения т.е.

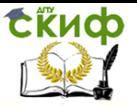

«Организационно-технологические моделирование производственных процессов в строительстве»

часть работы которая была выполнена.

Можно ввести нужные процентные значения в диалоговом окне **Обновление задач** (чтобы открыть это окно, на вкладке **Задача** в группе **Планирование** изменить на стрелке кнопки **Пометить по графику** и выбрать команду **Обновить задачи**).

В диалоговом окне **Обновление задачи** выбрать из значений проекта завершения нужное.

#### <span id="page-34-0"></span>**3.5.3 Корректировка календарного плана по выполненным объемам работ на отчетную дату (начало планового периода)**

 У всех задач, которые завершены до отчетной даты проставить продолжительность «0» дней и дату начале изменить на отчетную, путем внесения корректировок в диалоговое окно **Сведения о задаче** (чтобы открыть это окно на вкладке **Задача** в группе **Свойства** щелкнуть на кнопку **Сведения**). Выполненные работы на графике, на дату отчета, будут отмечены значком - ♦ (ромб).

 По работам не полностью завершенным необходимо определить остаточную продолжительность по формуле:

 $t' = (100-P)t/100$ .

где t` - остаточная и t – исходная продолжительность; P – процент выполнения работ.

> Корректировка графика и остаточной продолжительности работ.

По всем переходящим за отчетную дату работам в диалоговом окне **Сведения о задаче** внести остаточную продолжительность и дату начала изменить на отчетную.

В календарном плане будут представлены только предстоящие к выполнению работы.

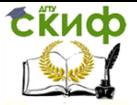

«Организационно-технологические моделирование производственных процессов в строительстве»

## **Список литературы**

1. Четфилд Карл, Джонсон Тимонти. Microsoft Project. Русская версия. Серия «Шаг за шагом», пер. с англ. – М.ЭКОМ Паблишез, 2011. – 656с.

2. Дикман Л.Г. Организация строительного производства: учебник для строительных вузов. М.: изд. АВС, 2006.-608с.

3. Небритов Б.Н. Организационно технологическое проектирование в строительстве. – М.: Вузовская книга, 2011. – 144с.